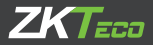

# Краткое руководство пользователя

**HORUS** 

ООО "ИнТайм" - официальный дистрибьютор ZKTeco в России http://zkteco.pro Email: info@zkteco.pro

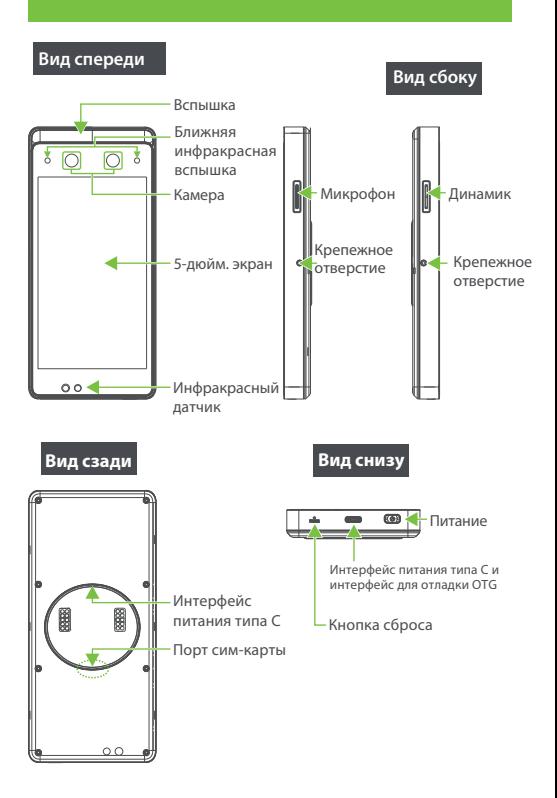

## Зона считывания RFID-карт и датчик отпечатка пальца (опционально)

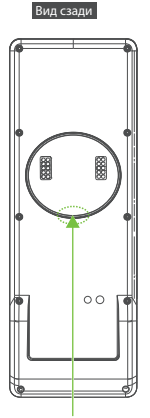

Порт расширения TCP/IP и RS485 (Horus E1-RFID, Horus E1-FP имеют порт)

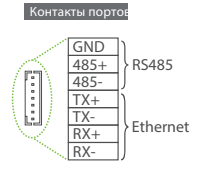

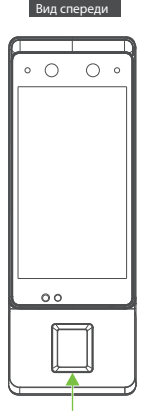

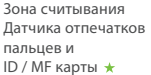

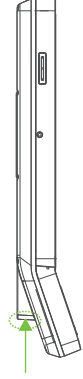

Вид сбоку

Снизу

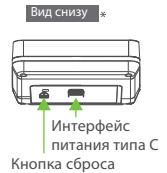

#### **Примечание:**

- 1. Порт на задней панели используется для подключения DM10 (RS485) и TCP / IP;
- 2. Не все устройства имеют функцию со \*, реальное устройство имеет преимущественную силу.

## **2. Установка устройства**

## **1. Среда установки**

#### **a. Рекомендуемое расположение**

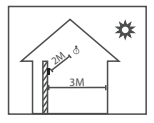

Установите устройство в помещении на расстоянии не менее 10 футов (3 м) от окна и 6,5 футов (2 м) от любого источника света. Не рекомендуется устанавливать на окнах или на улице.

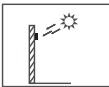

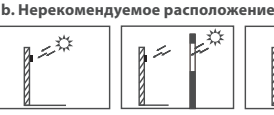

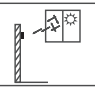

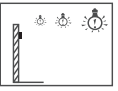

свет снаружи

свет через окно

Прямой солнечный Прямой солнечный Непрямой солнечный свет через окно

Очень близко к источнику света

## **2. Этапы установки**

#### **a. Монтаж на стену**

Этап 1: Разместите монтажный шаблон на стене и просверлите отверстия в соответствии с монтажным шаблоном.

Этап 2: Прикрепите заднюю панель к стене с помощью крепежных винтов.

Этап 3: Вставьте устройство в заднюю панель.

Этап 4: Используйте крепежный винт, чтобы закрепить устройство на задней панели.

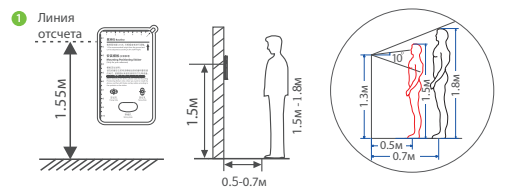

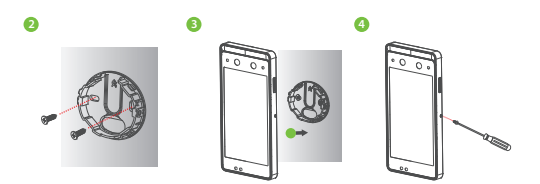

#### **b. Настольный монтаж**

Этап 1: Прикрутите заднюю панель к настольной подставке. Этап 2: Вставьте заднюю панель в устройство и используйте защитный винт, чтобы закрепить устройство на задней панели.

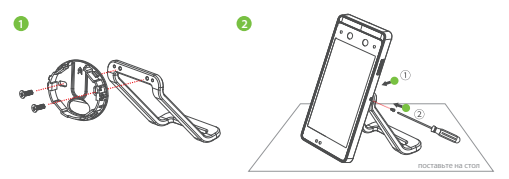

#### **c. Монтаж на стеклянную дверь**

Этап 1: Поместите двухсторонний скотч на заднюю панель. Затем прикрепите заднюю панель к стеклянной двери. Этап 2: Прикрепите устройство к задней панели. Используйте крепежный винт, чтобы закрепить устройство на задней панели.

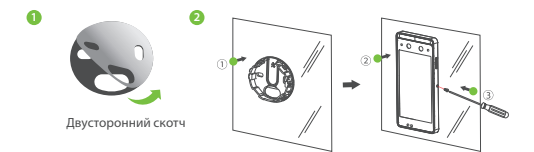

#### **d. Настенный монтаж на коробку 86**

Этап 1: Установите коробку 86 (или однопозиционную коробку) на стену.

Этап 2: Прикрепите заднюю панель к плате адаптера (коробка 86 и однопозиционная коробка) имеет другую плату адаптера с двумя винтами и гайками.

Этап 3: Прикрепите плату адаптера к коробке 86 (или однопозиционной коробке), используя четыре винта для настенного монтажа.

Этап 4: Вставьте устройство в заднюю панель.

Этап 5: Используйте защитный винт, чтобы прикрепить устройство к задней панели.

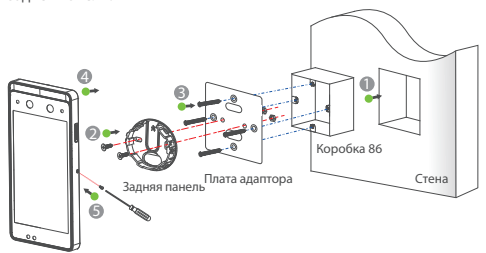

## **Подключение к источнику питания**

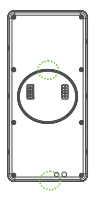

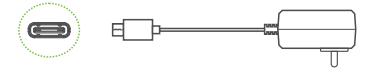

Рекомендуемый источник питания:

- 12В ± 10%, не менее 2000мА.
- Используйте прилагаемую вилку питания типа C.

## **Подключение оборудования**

## **1. Подключение Ethernet**

Подключите устройство и программное обеспечение компьютера с помощью кабеля Ethernet. Пример показан ниже:

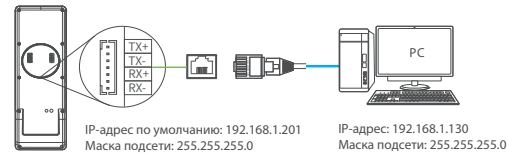

#### **Примечание:**

1. В локальной сети IP-адреса сервера (ПК) и устройства должны

находиться в одном сегменте сети.

2. Поддерживает только Horus E1-RFID и Horus E1-FP.

## **2. Подключение RS485 и расширение DM10**

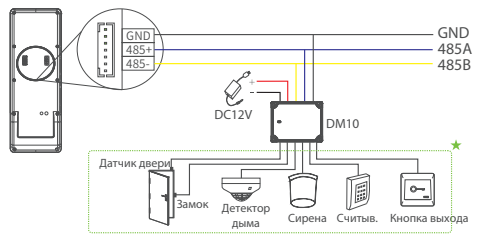

#### **Примечание:**

- 1. DM10 должен быть подключен отдельно.
- 2. Адрес DIP-переключателя DM10 по умолчанию  $1/2$
- 3. Поддерживает только Horus E1-RFID и Horus E1-FP.
- 4. Не все устройства поддерживают все функции: датчик двери, замок, детектор дыма, звонок, считыватель и кнопка выхода. Это зависит от прошивки Horus, до покупки обратитесь в службу технической поддержки.

.

m

## **Быстрый запуск** Регистрация польз. **Аутентификация польз.** Верификация **Просмотр** Верификация

## Сетевые настройки

Нажмите  $\bigoplus$  > [Настройки системы] > [Настройки сети] / [Настройки облачной службы], чтобы войти в интерфейс настроек и установить параметры Ethernet, Wi-Fi, 4G и облачной службы.

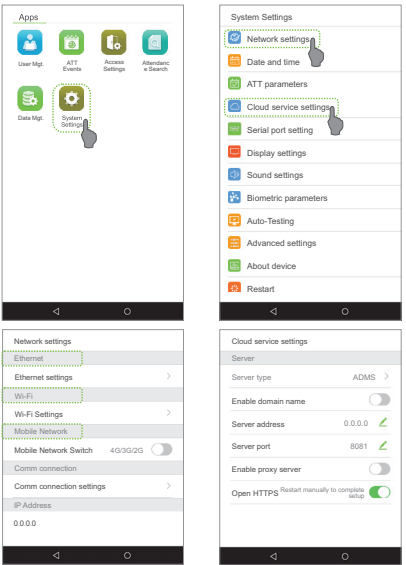

**Примечание:** подключите SIM-карту к вашему устройству, включите функцию 4G / 3G / 2G, и вы сможете использовать ее напрямую.

## • Регистрация пользователя

#### **1. Регистрация в устройстве**

Нажмите  $\bigoplus$  > Управ. пользователем  $\bigoplus$  > зарегистрировать нового пользователя. Введите имя пользователя, идентификатор, регистрационное лицо, отпечаток пальца, номер значка (отпечаток пальца и идентификационная карта не являются обязательными) и пароль.

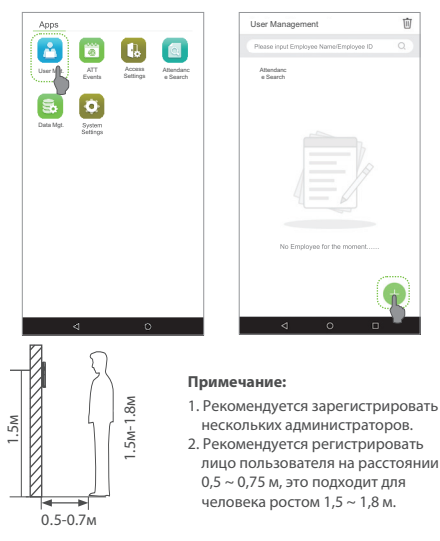

#### **2. Регистрация в ПО (BioTime 8.0)**

Пожалуйста, установите IP-адрес и адрес сервера облачной службы на устройстве.

a. Нажмите [Устройство]> [Устройство]> [Добавить], чтобы добавить устройство в ПО. Когда устройство установит адрес сервера и порт, вход может быть добавлен автоматически. 8

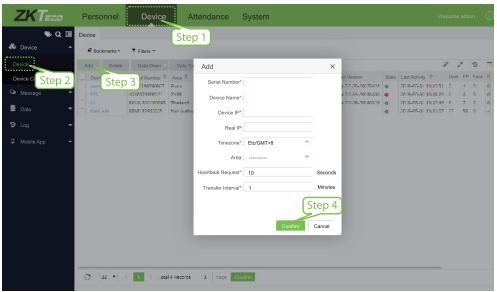

b. Нажмите [Персонал]> [Сотрудник]> [Сотрудник]> [Добавить], чтобы зарегистрировать пользователей в программном обеспечении.

с. Синхронизируйте персонал на программном обеспечении с устройствами в соответствующей области.

d. В списке персонала выберите сотрудника (или сотрудников) и нажмите [Дополнительно]> [Синхронизировать с устройством], чтобы получить доступ к интерфейсу подтверждения для синхронизации. Для получения более подробной информации, пожалуйста, обратитесь к руководству пользователя BioTime 8.0.

Примечание: значки **в** или в интерфейсе режима ожидания указывают на ненормальное сетевое соединение или сервер. Пожалуйста, проверьте сетевой кабель и сетевое соединение.

#### **3. Зарегистрируйтесь на телефоне**

После установки программного обеспечения BioTime 8.0 пользователи могут зарегистрировать лицо через приложениебраузер на своем мобильном телефоне.

Зарегистрируйте фотографии сравнения в видимом свете, чтобы проверить и пробить устройство видимого света.

- a. Выберите [Персонал]> [Сотрудник]> [Био-фото]> [QR-код], чтобы получить доступ к интерфейсу получения QR-кода.
- b. Сканируйте QR-код через приложение broswer и зарегистрируйте лицо пользователя, пользователь также может вручную ввести http: // server\_ip\_address: server\_port / v1Register / в приложение broswer. Следующий интерфейс вводится после успешного сканирования:

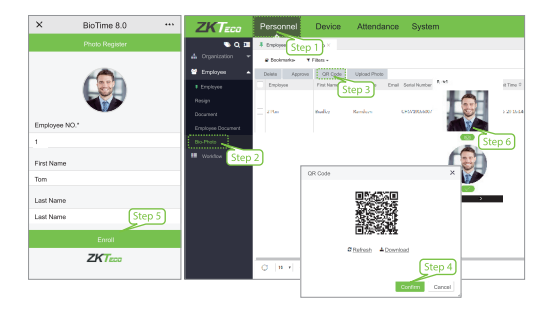

## Аутентификация пользователя

Терминал может обнаружить лицо на расстоянии от 0,3 м до максимального 3 м. Устройство автоматически переключается на интерфейс проверки лица после обнаружения изменений окружающей среды. Результат проверки показан как правильное изображение.

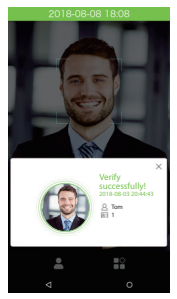

Верификация прошла успешно

## Просмотр записей

### **Просмотр записей в ПО**

Нажмите [Учет рабочего времени]> [Отчет] в программном обеспечении, чтобы просмотреть записи.

## ООО "ИнТайм" - официальный дистрибьютор ZKTeco в России http://zkteco.pro Email: info@zkteco.pro

Tel: +86 769-82109991 Fax: +86 755-89602394 www.zkteco.com ZKTeco Industrial Park, No.26, 188 Industrial Road, Tangxia Town, Dongguan, China

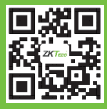

Copyright©2019 ZKTECO CO., LTD. All rights reserved.